## Flashing Your Clicker Filles

Wouldn't it be nice to share your student Clicker 5 productions with parents? At present, Clicker 5 files can only be shown with the Clicker 5 application. How do you share things documents with others who do not have access to their own copy of Clicker 5?

With a little effort, it can be done with the web creation portion of Adobe Photoshop Elements 5 and StarOffice. Both of these applications are licensed by the Ontario Ministry of Education for all students. Here's how to do it.

**Step 1:** Open StarOffice Writer and leave it open in the background.

**Step 2:** Create your Clicker 5 document.

**Step 3:** In Clicker 5, switch to Edit Mode. (first item from the Edit Menu)

**Step 4:** From the Clicker 5 Editing Tools, select the Explorer.

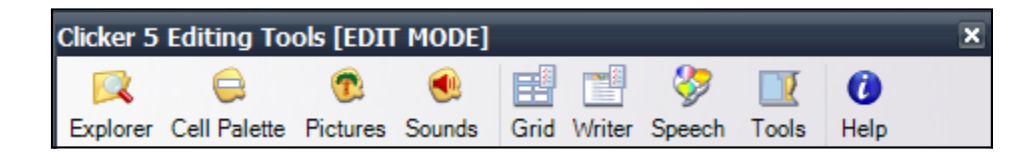

**Step 5:** You'll see the sequence for your document. Arrange Clicker 5 and StarOffice Writer so that you can see both on your screen and drag each of the grids to your StarOffice Writer document.

(Make sure that you drag them in order … about two will fit per page … just continue onto the next page … formatting in the StarOffice Writer document doesn't matter for this activity.)

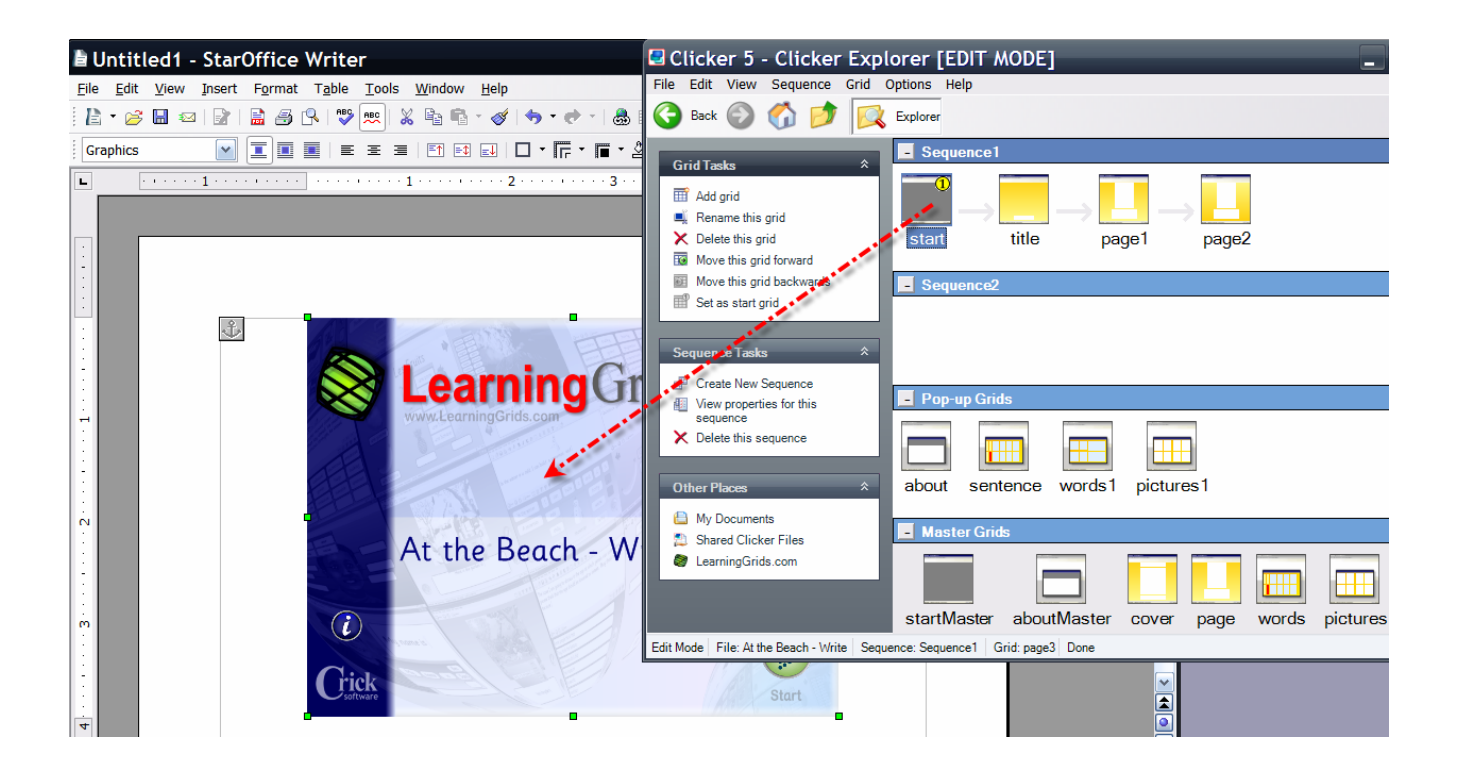

**Step 6:** When you've moved all the grids over to the StarOffice document, from the File Menu, select Save As and save as a Webpage. You are now done with StarOffice Writer. You could stop here and just post that to the web. But, hang in there and move to Adobe Photoshop Elements. If you look, you'll see that all of the images are stored on your computer where you saved your webpage.

**Step 7:** Open Adobe Photoshop Elements and create a new tag for your pictures. Import all of your images into that tag. [16] Adobe Photoshop Elements 5.0 (Organizer) My Catalog.psa File Edit Find View Window Help pe a question for help  $\bigoplus$  Back **M<sup>\*</sup>** Create **Company** Edit **v**  $\overline{\mathbf{A}}$ 2007 Back to All Photos New Photos: Imported from hard disk on 7/2/2007 9:04 AM 7/2/2007

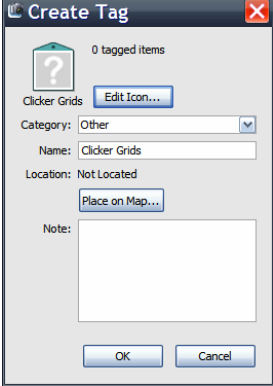

**Step 8:** From the Create Menu, (Photoshop Elements 5 for Windows) choose your document of choice. In this case, I chose Photo Galleries, and then Animated. Click on the Add Files button and add the images in the order that you would like them to play. The one that looks like a real art gallery really showcases the production!

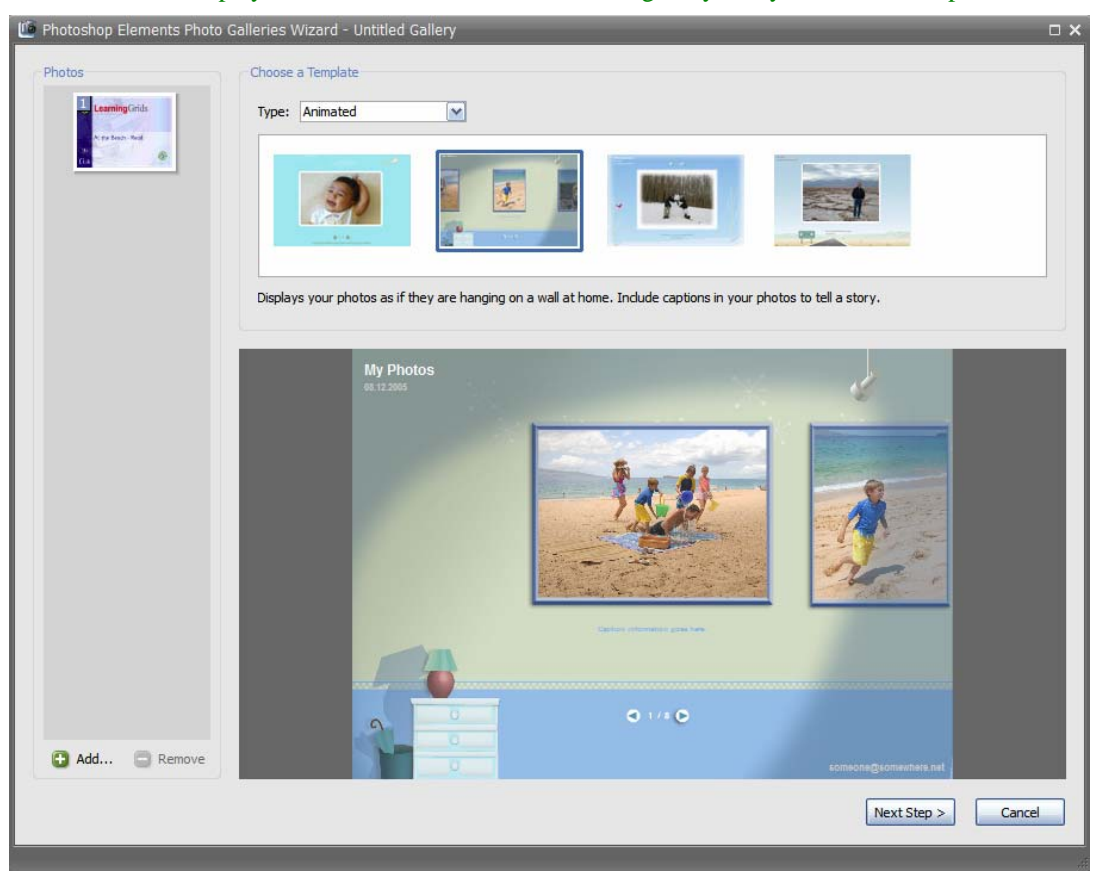

**Step 9:** Click on the "Next Step" button to add all kinds of features and details as you walk through the document creation wizard. When you are done, make sure that you save everything. Adobe Photoshop Elements will create and save the necessary documents and the Flash file (.swf) for you.

**Step 10:** Finally "Share" your document. Adobe Photoshop Elements creates a complete webpage and all of the supporting files. You just need to post it to the web. Check it out (http://www.gecdsb.on.ca/d&g/flashclicker/)

By posting your production on the web, parents and students can enjoy the work at home or anywhere they have an internet connection. By adding a little "Flash" to student productions, you produce and play at a whole new level and, potentially, to a whole new audience.

Many thanks to Deb Barrows from Cricksoft Software for the inspiration behind this. It all started with a conversation at the Cricksoft booth at the 2007 NECC Conference in Atlanta.

Doug Peterson Greater Essex County District School Board and OSAPAC Committee Doug\_Peterson@osapac.org July 2007